## <span id="page-0-0"></span>Как полностью удалить сотрудника из БД?

## Проблема

Как полностью удалить сотрудника из БД?

## Решение

После удаления сотрудника (Рисунок 1) он пропадает из структуры предприятия, его данные удаляются из всех контроллеров на которые он был назначен и он прекращает занимать лицензию на сотрудников.

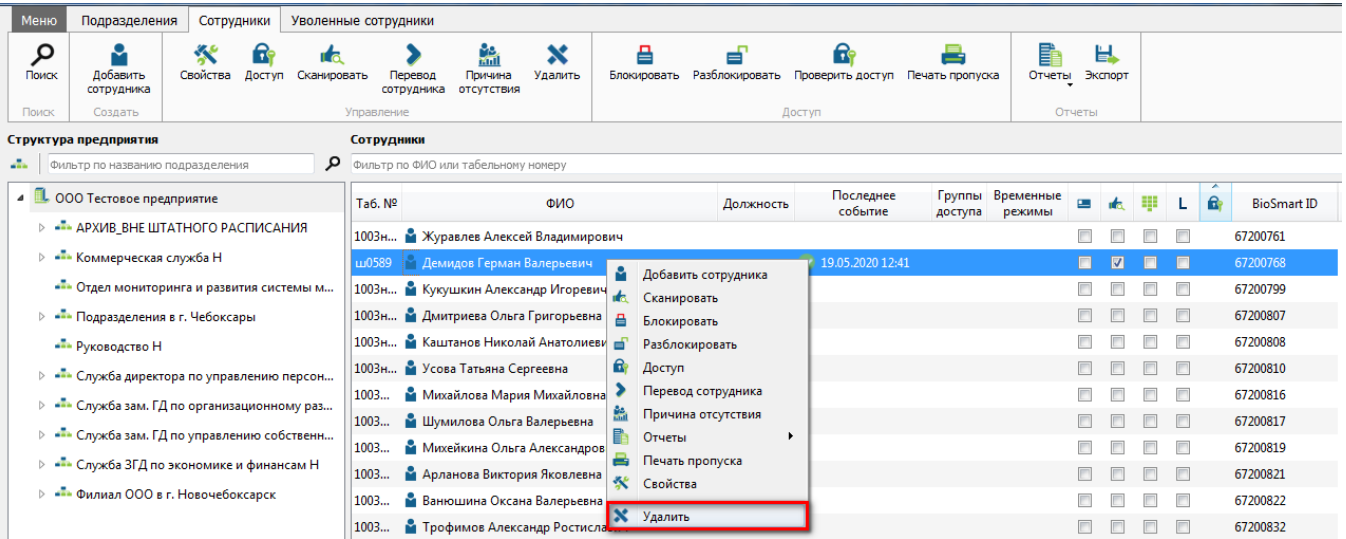

Рисунок 1

После удаления сотрудник не удаляется из базы данных полностью. Он попадает в раздел "Уволенные" (Рисунок 2). При этом сохраняется вся биометрическая информация, номер карты, а также любые другие данные которые были привязаны к этому сотруднику. При необходимости его можно восстановить.

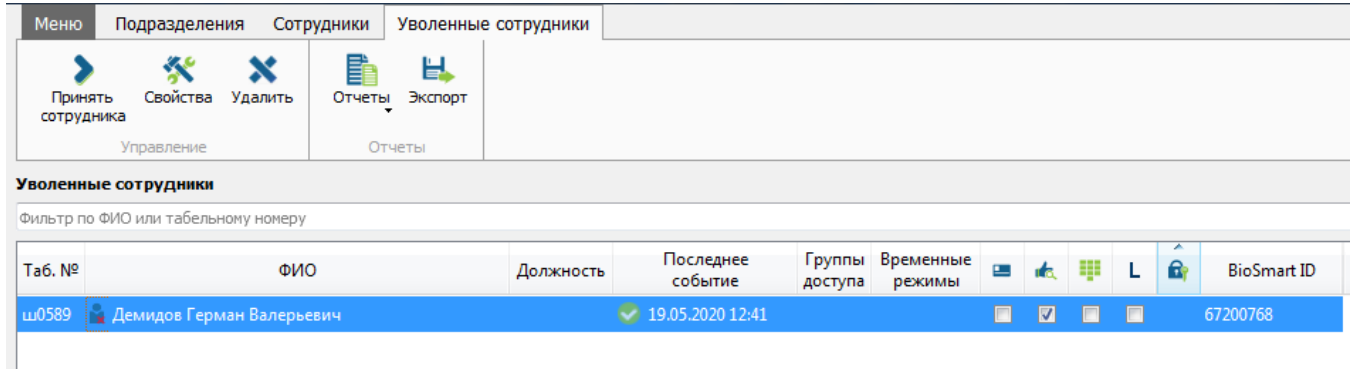

Рисунок 2

Полностью удалить сотрудника из базы данных можно следующими способами:

1. Начиная с версии 5.9 в утилиту Biosmart Admin добавили периодические задания (Рисунок 3). В параметре "Удаление уволенных сотрудников" можно настроить интервал автоматического удаления уволенных. По умолчанию установлено удаление через 182 дня (6 месяцев).

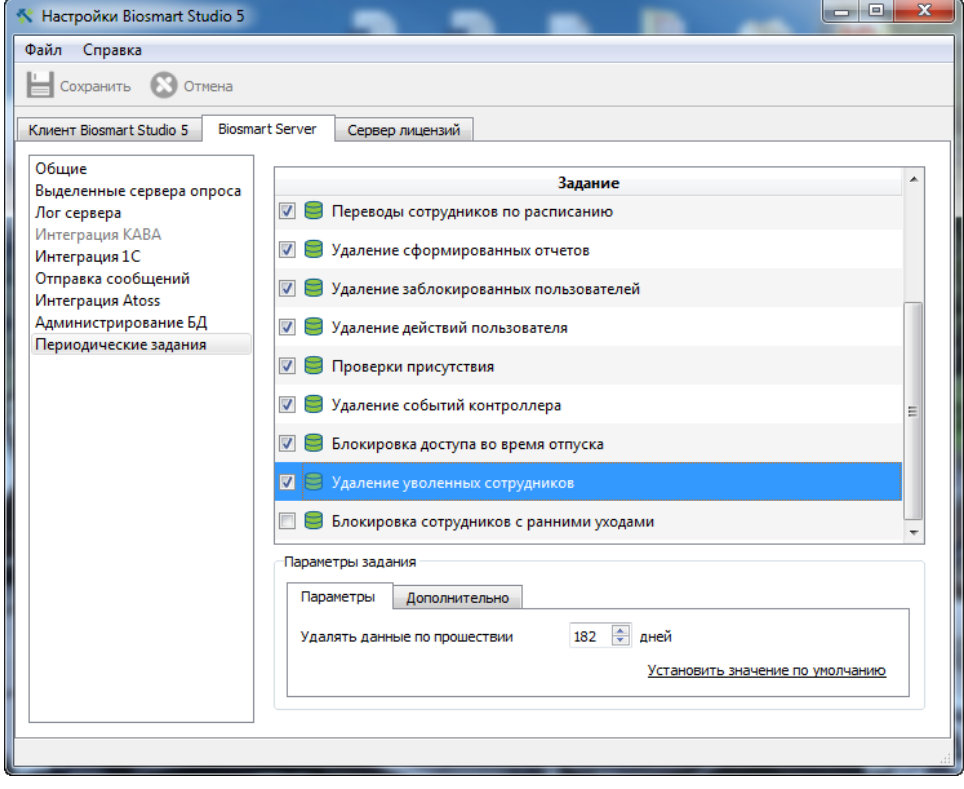

Рисунок 3

2. Удалить вручную. Для этого в окне "Уволенные" (Рисунок 2) необходимо выделить одного или нескольких сотрудников и нажать кнопку "Удалить".

## Связанные статьи

- [Мобильное приложение Biosmart Studio для идентификации с телефона по GPS и лицу.](https://confluence.prosyst.ru/pages/viewpage.action?pageId=51282221)
- [Как полностью удалить сотрудника из БД?](#page-0-0)